# TABLET USER MANUAL

# Attention:

This handbook contains important security measures and the information for correct usage of the product in order to avoid accidents. Please make sure to read the manual carefully before using the device.

- Avoid exposure to moisture and dust
- Avoid exposure to high temperature do not keep the device on the dashboard of the car specially when the windows are closed.
- Avoid fall or violent shaking of the device This could cause damage to TFT display screen
- Please choose appropriate volume, if using headphones volume should not be too high
- Please charge the device in the following conditions,
- A. The battery power ICON indicates low or no power
- B. The system automatically shuts off, as soon as device is started
- C. Operation buttons do not respond
- D. The icon at the top right corner turns red
- .When the device is being formatted or during uploading and downloading of files, please do not suddenly disconnect as this can cause application error
- Do not use the device in places where use of electronic devices is prohibited e.g. during flights
- Don't disassemble the product, don't use alcohol Thinner or benzene to scrubbing products
- Please do not use the Tablet PC when you in driving or walking
- USB must be used only for data transmission
- The company reserves right to improve product, products specification and design and make any changes without prior notice.
- This tablet is not waterproof

[Remark.] : All images in this manual is only for your reference. products specification and design may differ. The information is subject to changes without prior notice.

1. Appearance and button:

1.1 Touch panel

Capacitive touch panel: In The Operation, for clicking ,dragging on the touch panel

1.2 POWER

Startup: Long Press and hold the power button, the system will enter the main interface

Shutdown: In the main menu interface, Press the power button for about 5 seconds to shutdown, The system will display "power off" option, Clik "ok". To safely shut down.

Lock screen: Short press Power button to lock or unlock screen.

Remark 1.When power is empty, system will shut down automatically.

2.In case of improper turn off of the device, restart may take

longer time as it will scan and restore the disk

1.3 ESC

Short Press of ESC button will return to the last interface, long Press ESC button will return to the main interface

1,4 Menu

Under normal operating conditions, short press of M button will bring you back to the home screen

1.5 Volume +, Volumethe

Use buttons on top "Volume +", "Volume- " to achieve changes in the volume.

1.6 Earphone jack

3.5 mm standard earphone jack

# 1.7 Video output interface

1.8 TF card

TF-CARD solt: external T-FLASH card

#### 1.9 Mini USB

Mini USB jack: you can use it to connect the computer for data transmission, charging and external connection USB flash drive

#### 1.10 Reset

When the Tablet seems to have hung up or has stopped taking commands, use a small object to short press RESET button, Tablet will be forced to shut down.

.[Remark.]: unless actually unable to shutdown do not use the reset, methods as this can easily cause to damage the machine system.

#### 2. First use

#### 2.1 Battery management and charge

Before first use, please fully charge the device's battery

For charging you only need to connect the adaptor or USB interface to power source, On the first two instances charge battery for about 6 hours, subsequently4 hour charging will suffice.

.[Remark].: This tablet uses its Built-in type polymer battery, Charging device must be a standard adaptor (Input: AC110~240V 50/60Hz Max:180MA.. Output: DC5.0~5.5V/1.5-2.0A), This device can be charged without DC supply, using USB interface, for this, Choose USB interface to charger During the charging, the battery icon will scroll, When finished charging, battery icon will become green and stop scrolling. In order to prolong the service life of the machine, suggest use out battery power before again charging it

.[Remark]: 1. If tablet is not in use for long time, ,in order to avoid power consumption caused damage please charge/play the battery once a month,.

2 .When battery is low ,shut down device ,connect DC adaptor , wait for some time until the battery is enough power to enter into main menu.

3. While charging please keep devise in standby mode for faster charging.

# 2.2 Connection with PC

Use USB cable to connect device to PC, device will pop up the USB connection window, click "Turn on USB storage" to connect to PC

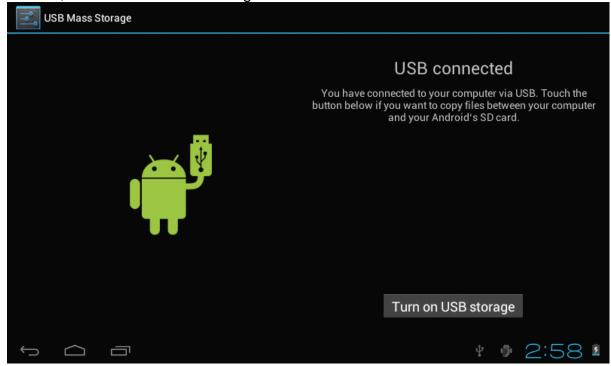

Into the load mode, you can copy, delete the file on the device and the file on the memory card

- 3. Equipment operation interface
- 3.1 Main interface description

After start up you will enter the main interface

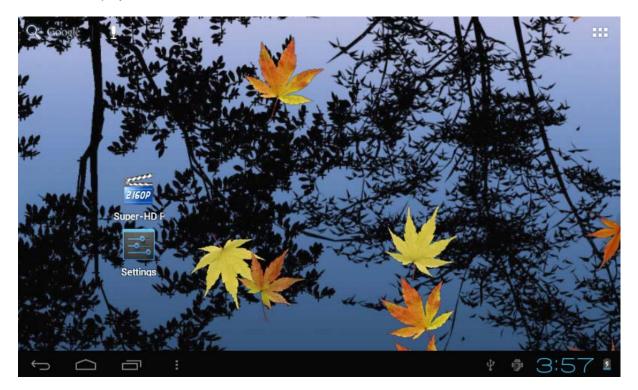

In the main interface, you can :

To manage main interface software ICONS: long press the icon for 3 seconds, once the icons will appear bigger, then you can drag them anywhere in the interface

|                                                                                                    | APPS       | WIDGETS   |           |            |             | 🚖 ѕнор     |       |
|----------------------------------------------------------------------------------------------------|------------|-----------|-----------|------------|-------------|------------|-------|
|                                                                                                    | Å          |           |           | - =        |             |            |       |
|                                                                                                    | Adobe Read | Aldiko    | Browser   | Calculator | Calendar    | Camera     |       |
|                                                                                                    |            |           |           | 0          |             | <b>N</b>   |       |
|                                                                                                    | Clock      | Documents | Downloads | Email      | File Manag∈ | Gmail      |       |
|                                                                                                    | Ų          | <b></b>   |           |            |             |            |       |
|                                                                                                    | Hi-Q MP3 R | Latitude  | Maps      | Market     | Music       | Navigation |       |
|                                                                                                    |            | Q         |           | J          | 2160P       | talk       |       |
|                                                                                                    | Places     | Search    | Settings  | Sound Reco | Super-HD F  | Talk       |       |
|                                                                                                    |            |           |           |            |             |            |       |
| <br><br> |            |           |           |            |             | ∲ ∰ 2      | :57 🛽 |

To Delete icons: long press the icon for 3 seconds, drag the icons to the Recycle Bin icon, once it becomes red ,loosen your hand and after that you can delete icon.

You touch the screen keep a time, appear the dialog box"Add yo Home screen" as shown below:

| Q+ Goosle |                     | The suff          | X   |    |        | 555   |
|-----------|---------------------|-------------------|-----|----|--------|-------|
| 1         |                     |                   | No. |    | THE A  |       |
| M         | Cho                 | ose wallpaper fro | om  |    |        |       |
| * 1       |                     | Live Wallpapers   |     |    |        | -     |
| MANNA S   | ZIGOP<br>Super-HD T | Super-HD Player   |     |    |        | No.   |
|           |                     | Wallpapers        |     |    |        | D     |
|           | Settings            | NE                |     |    |        | A STA |
| 10 210    |                     |                   |     | 1. |        |       |
| f (       |                     |                   |     | 4  | \$ 3:5 | 7 3   |

#### 3.2 status bar description

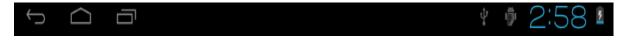

The status bar appears above of the screen Top left part displays main interface software, T-Flash card, USB connection status and so on . Top right part displays Battery charge icon, Current time, Set time, Settings Menu, ESC button .

#### 3.3 Use touch panel

Device equipped with a 7 " touch screen. The tips for how to use the touch screen Are given below.No matter which interface is on the screen, can go back to main screen by pressing the soft key from the bottom right corner of the main screen.

[Attention]The main screen soft key

key In different applications, by tapping the back soft key I on the bottom right corner on the touch screen, you can return to its interface on the up floor. In different applications, by tapping the menu key I on the upper right corner of touch screen, the screen will appear the operation setting interface as follows,

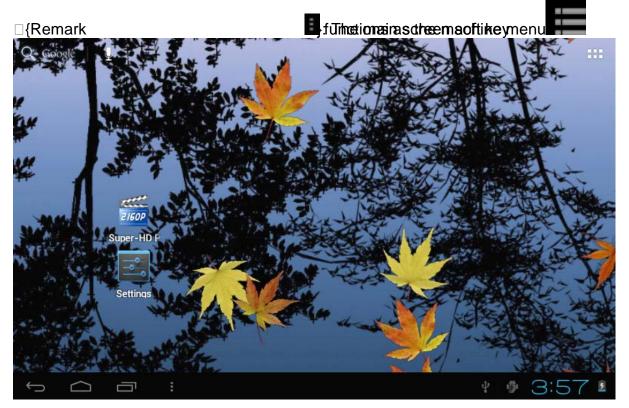

In the main interface, you can touch the icon to open the Applications . In different browsers (file, music, video, pictures), You can shift or drag on the scroll bar ,to move up or down the file list

# 4. Equipment's Basic Setting

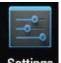

Setting: Click setting icons

Settings, enter setting interface

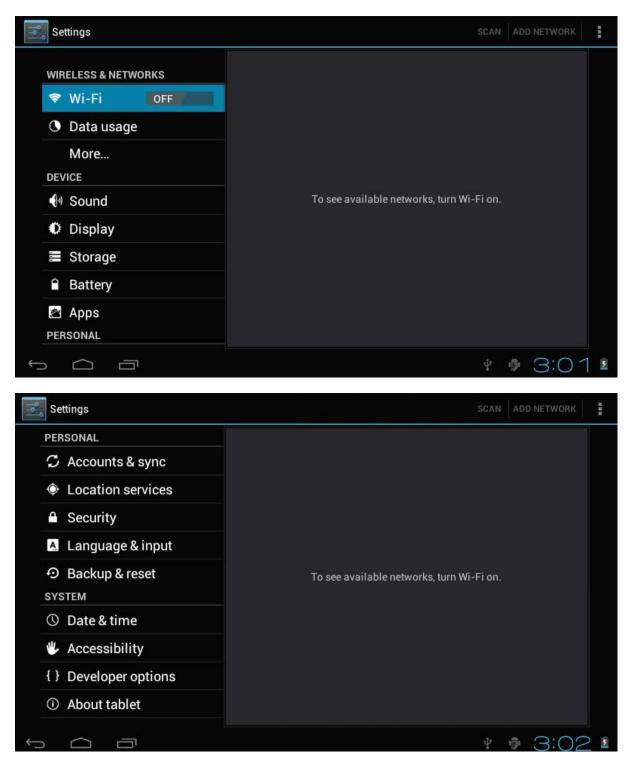

4.1 Silent mode ,Volume ,Notification ringtone ,Audible selection ,Screen lock sounds

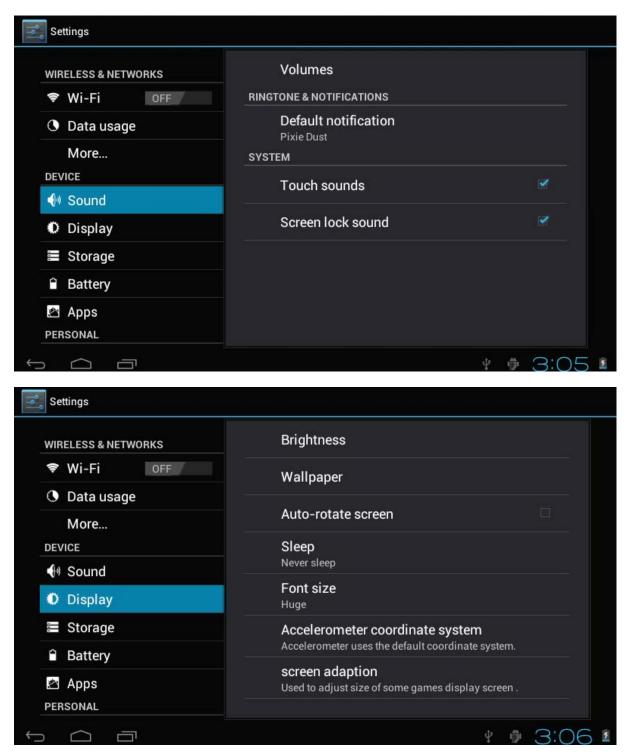

4.2 Application

Manage applications

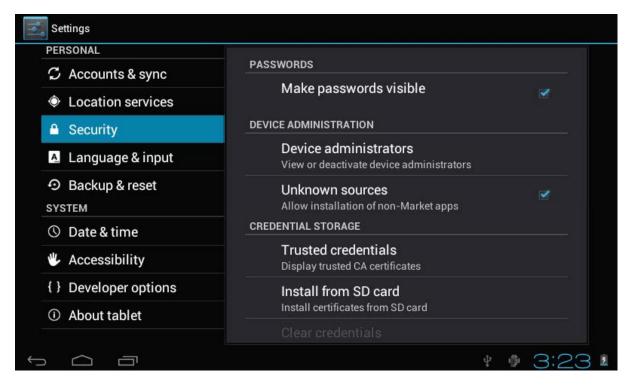

Unknown sources: Click application: manager and uninstall Application

Melmakgewn Sources□", then cl

□[Remark yd]uvFinenware Upgrade, pls close the USB connect

How to uninstall?

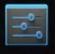

1. enter Settings "setting">"Application">"Manage application" And then there will be

installed the program list

2. Click you want to uninstall icons, will enter the following interface

3. Click Uninstall, then you can delete the application

| Settings                                                  |                                                                  |                 |
|-----------------------------------------------------------|------------------------------------------------------------------|-----------------|
| WIRELESS & NETWORKS       Wi-Fi     OFF       OFF     OFF | Hi-Q MP3 Recorder     version 1.5.9      Force stop      STORAGE | Uninstall       |
| More<br>DEVICE                                            | Total<br>App                                                     | 884KB<br>884KB  |
| 📢 Sound                                                   | USB storage app                                                  | 0.00B           |
| Display                                                   | Data                                                             | 0.00B           |
| Storage                                                   | SD card                                                          | 0.00B           |
| Battery                                                   |                                                                  | Move to SD card |
| 🖄 Apps                                                    | CACHE                                                            |                 |
| PERSONAL                                                  | Cache                                                            | 0.00B           |
|                                                           |                                                                  | ¥ 🖗 3:27 🛚      |

# 4.3 Privacy

Factory data reset

| ERSONAL                          | BACKUP & RESTORE                                                                                                    |  |  |
|----------------------------------|----------------------------------------------------------------------------------------------------|--|--|
| ${\cal G}$ Accounts & sync       | Back up my data                                                                                                    |  |  |
| Location services                | Back up app data, Wi-Fi passwords, and other<br>settings to Google servers                                                      |  |  |
| Security                         | Backup account                                                                                                    |  |  |
| A Language & input               | Backing up to debug-only private cache<br>Automatic restore<br>When reinstalling an app, restore backed up settings<br>and data |  |  |
| ා Backup & reset                 |                                                                                                    |  |  |
| SYSTEM                           |                                                                                                    |  |  |
| ③ Date & time                    | PERSONAL DATA                                                                                                    |  |  |
| Accessibility                    | Factory data reset<br>Erases all data on tablet                                                                                 |  |  |
| { } Developer options            |                                                                                                    |  |  |
| <ol> <li>About tablet</li> </ol> |                                                                                                    |  |  |

### 4.4 Storage

Remove TF card, view of the available storage space

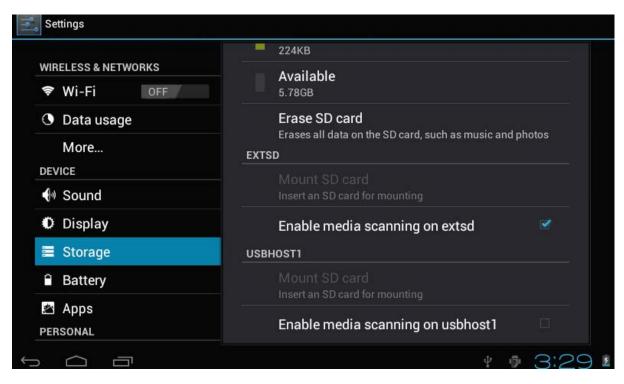

.Note .: please touch option "delete SD card", so that can safety to remove SD card

4.6. Language & keyboard

Setting: (Language), text input and automatic error correction options;

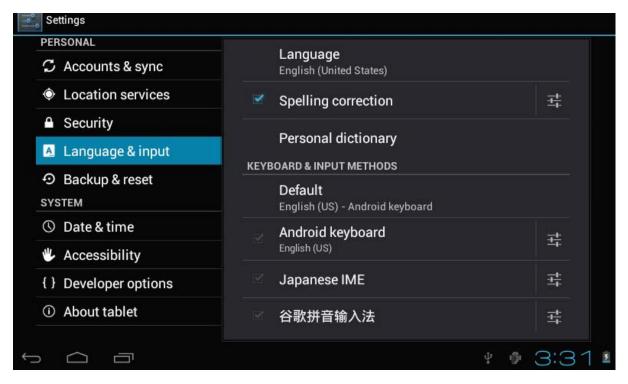

Select Language: 54 national languages are available

Remark: Android system can support 54 language, but menu interface only support 14 language

Android keyboard: Android keyboard setting

Sound on Key-press

Auto-capitalisation

Show suggestions: Display suggested words while typing

Auto-complete: Space bar and punctuation automatically inserts highlighted word

4.7. Date & time setting

Set date, set time, Select time zone and select date format

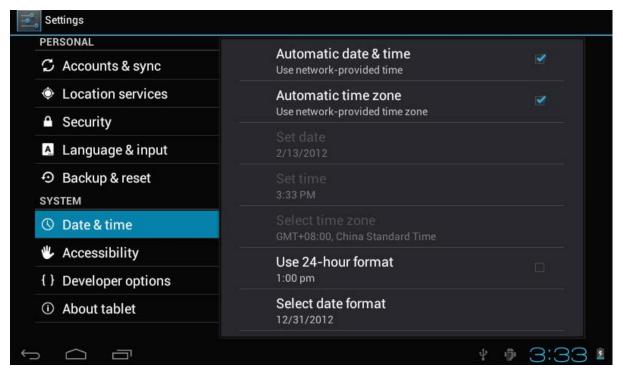

# 4.8 USB Mode Select

Choose USB work pattern: OTG/HOST/SLAVE......

4.9 About device

| ERSONAL                          |                                                                                      |  |
|----------------------------------|--------------------------------------------------------------------------------------|--|
| C Accounts & sync                | System updates                                                                       |  |
| Location services                | Status<br>Status of the battery, network, and other information<br>Legal information |  |
| Security                         |                                                                                      |  |
| 🔬 Language & input               |                                                                                      |  |
| ා Backup & reset                 | Model number<br>97FC                                                                 |  |
| SYSTEM                           |                                                                                      |  |
| S Date & time                    | Android version<br>4.0.3                                                             |  |
| Accessibility                    | Baseband version                                                                     |  |
| { } Developer options            | 0.7                                                                                  |  |
| <ol> <li>About tablet</li> </ol> | Kernel version<br>3.0.8+<br>inet_dada@InetSoftware #54                               |  |

# 5. Apps Install and manage

5.1 App installer

This Tablet can support Android APP in market by third party, most Apps can install in the network, can copy to NAND FLASH or SD card.Click App installer icon, Install, manage, Exit options will appear.To Install: Click install, enter APK install interface Separately for Internal Memory disk and SD Card disk.Select the APK you would like to install, click it to install ,go back to main menu ,will display the installed app you just selected. Remark: some 3rd APP must install properly by memory card, downloaded 3rd party app may not install properly on device Manage: click manage, enter third party interface Click install icon, will enter Action interface

### 6. Problem solutions

Problem :Device cannot be open

- 1. Check the battery power
- 2. Connect adaptor first, then check again
- 3. If after charging also device does not open, please contact with the supplier

Problem :After start up the screen or the opening picture appears , but the device shuts down

- 1. Power is not enough, please charge Problem : Headset can't hear the sound
- 1. Pls check the volume whether set to 0

2 If the file have damaged may lead to serious noise or hop sounds.Can copy file or play music and so on

- 1. Pls check between computer and device is correct connection
- 2. check the memory storage space is already full
- 3. check the USB cable is good or not
- 4. USB connection is disconnected